## **Connection plateforme GEOFOLINK pour utilisateur GEOFOLIA:**

**Étape 1 :** Aller dans « paramètre » dans votre ruban GEOFOLIA, puis cliquer sur 'CAHIER DES CHARGES'

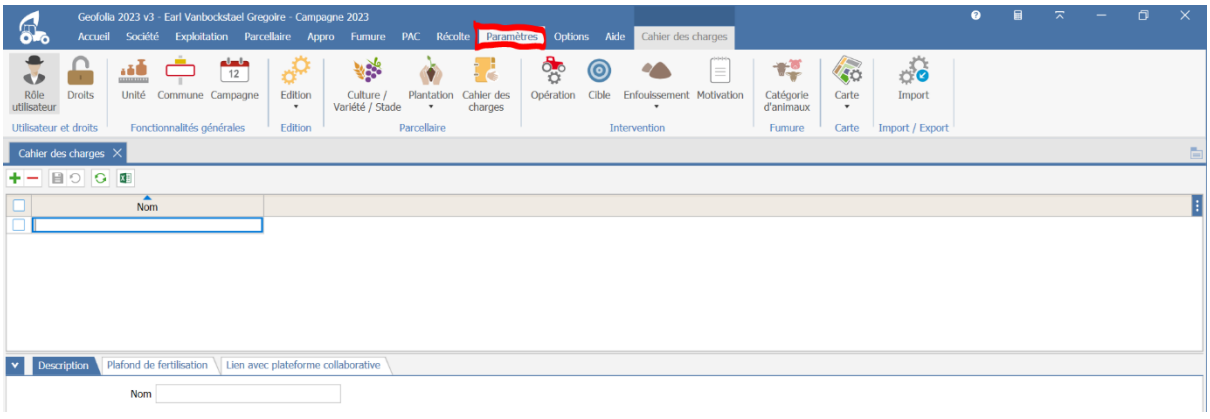

**Étape 2 :** Ensuite créer un nouveau CAHIER DE CHARGE (avec la petit croix verte) et donnezlui le nom que vous voulez (dans mon cas je l'ai appelé AVIKO LINK)

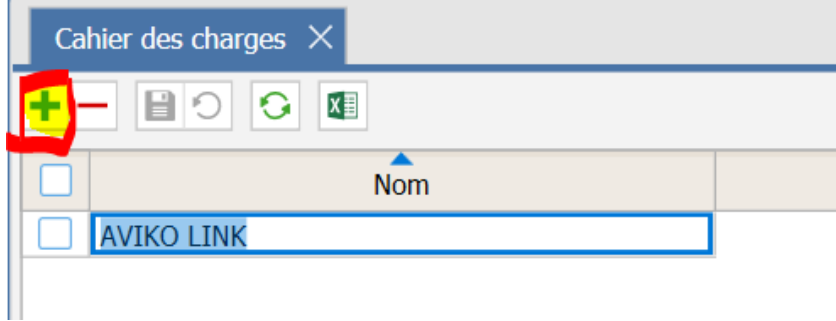

Cliquer sur « Ne pas reprendre les valeurs » et cocher « Visible dans la liste »

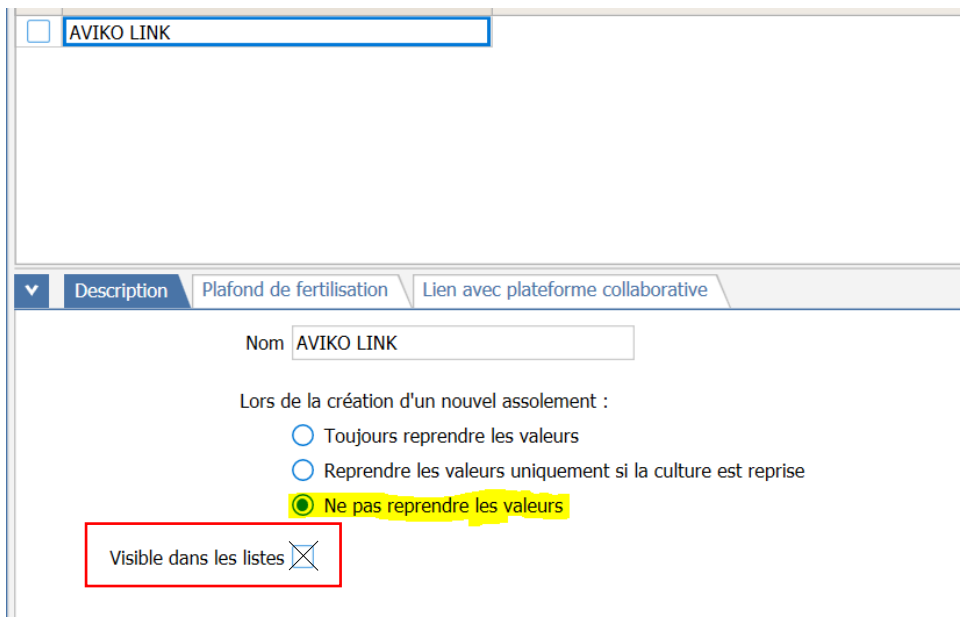

**Étape 3 :** Affecter toutes vos parcelles que vous souhaitez partager à ce cahier des charges. Pour cela, vous allez dans vos assolements, vous sélectionner les parcelles de pomme de terre, et cliquer sur la rubrique « Saisie Groupé » + « Cahier des charges »

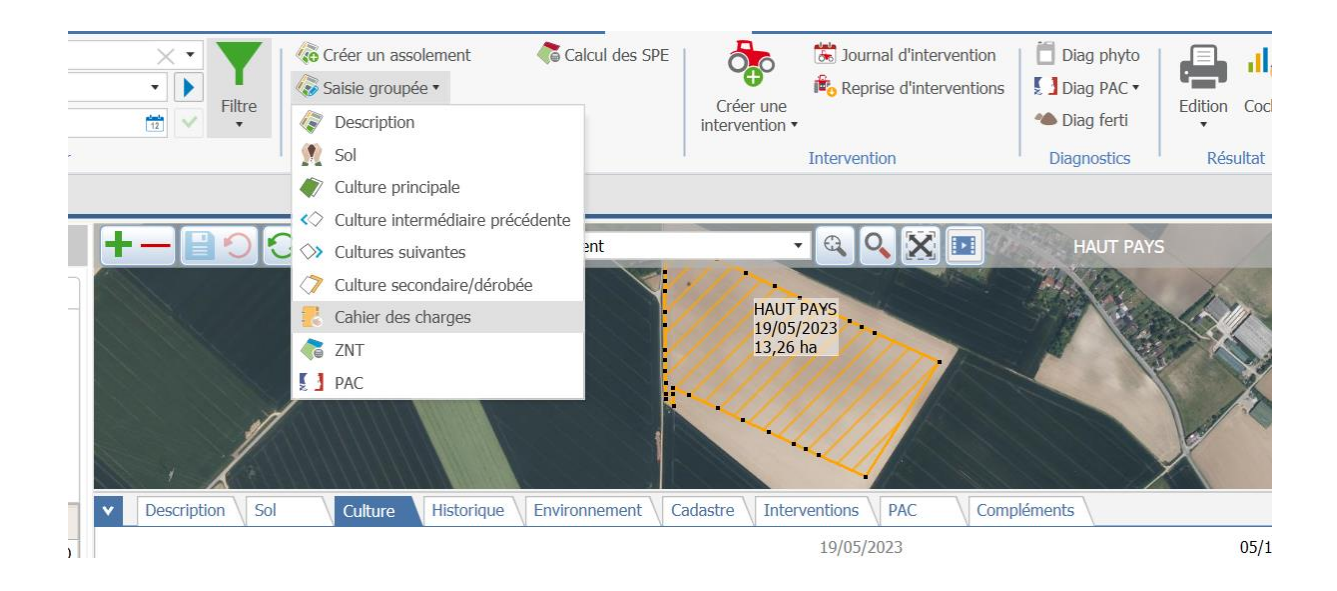

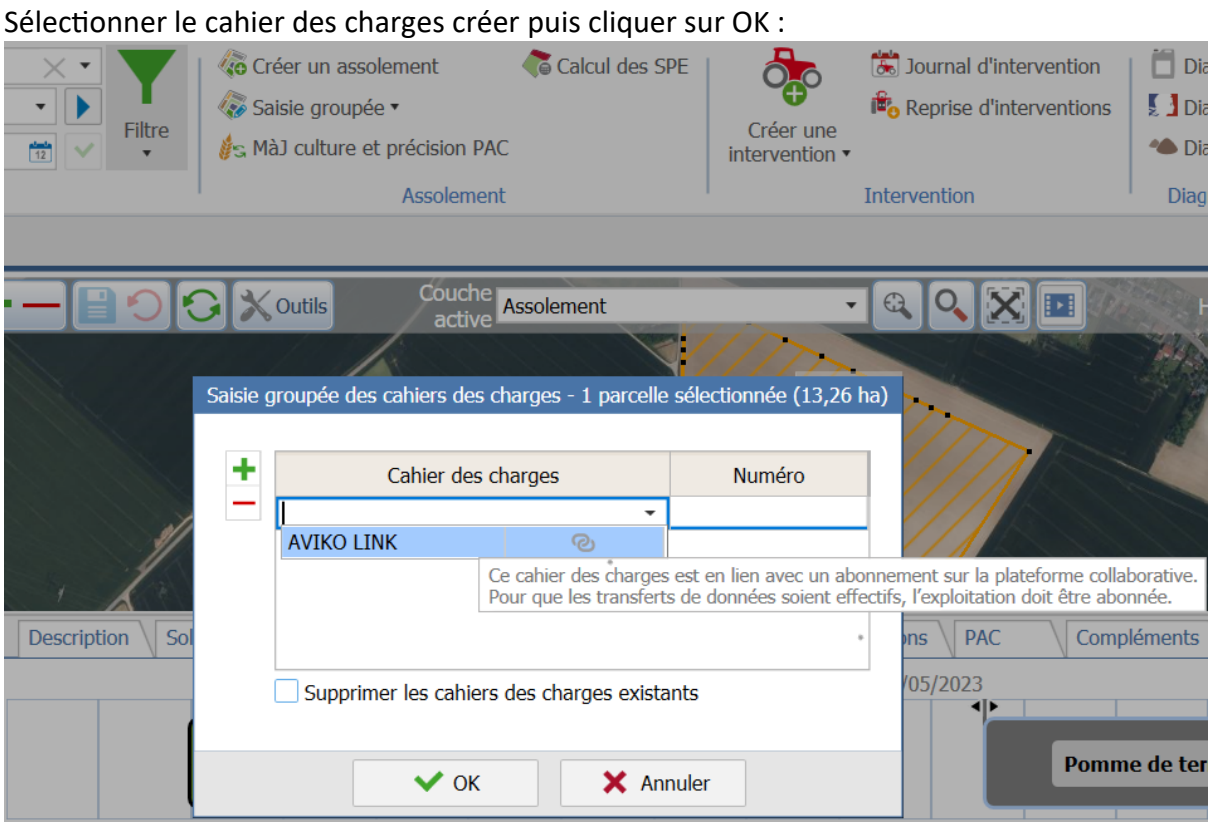

Retourner dans vos cahiers des charges et allez dans l'onglet « Lien avec plateforme collaborative » et rentrer le code abonnement « **FR-AVIKO-TRACABILITE** » Puis valider en cliquant « Faire le lien avec la plateforme ».

## **Ceci devrait apparaitre.**

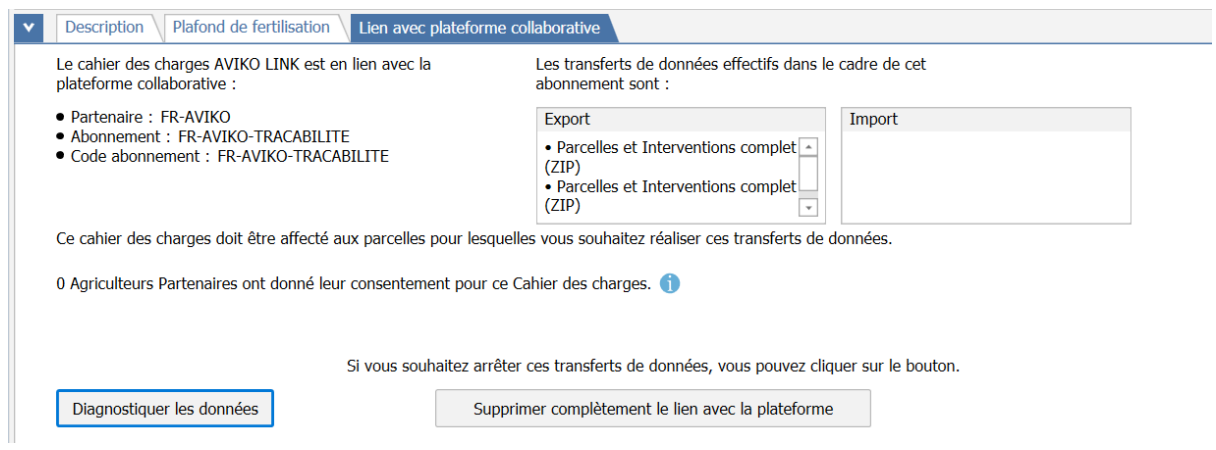

A partir de cette étape, vous devez cocher la case pour la gestion du consentement.

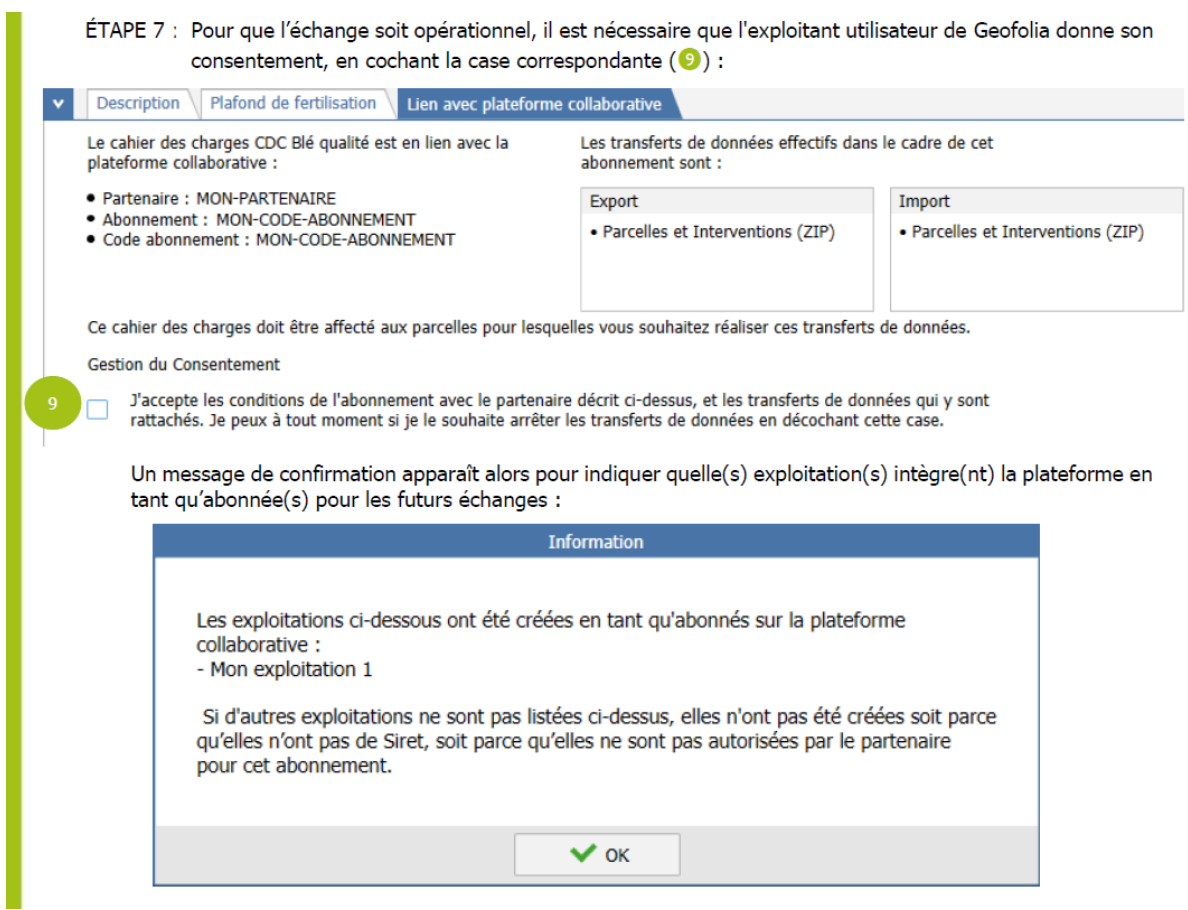

Après cette étape le lien entre vos parcelles et l'organisme Aviko est créé, Aviko aura donc accès à la traçabilité.